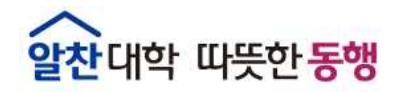

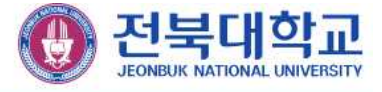

# 내 PC지키미(AhnLab ESA) 사용자 안내서

## 정 보 전 산 원

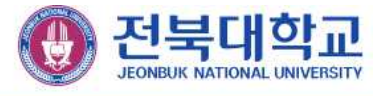

### **1. 내 PC지키미 실행하기**

 **매월 세 번째 수요일 「사이버보안진단의 날」 자동 실행**됩니다. 사용자가 수동으로 실행하고자 할 때는 바탕화면의 아이콘을 더블클릭 하여 실행합니다.

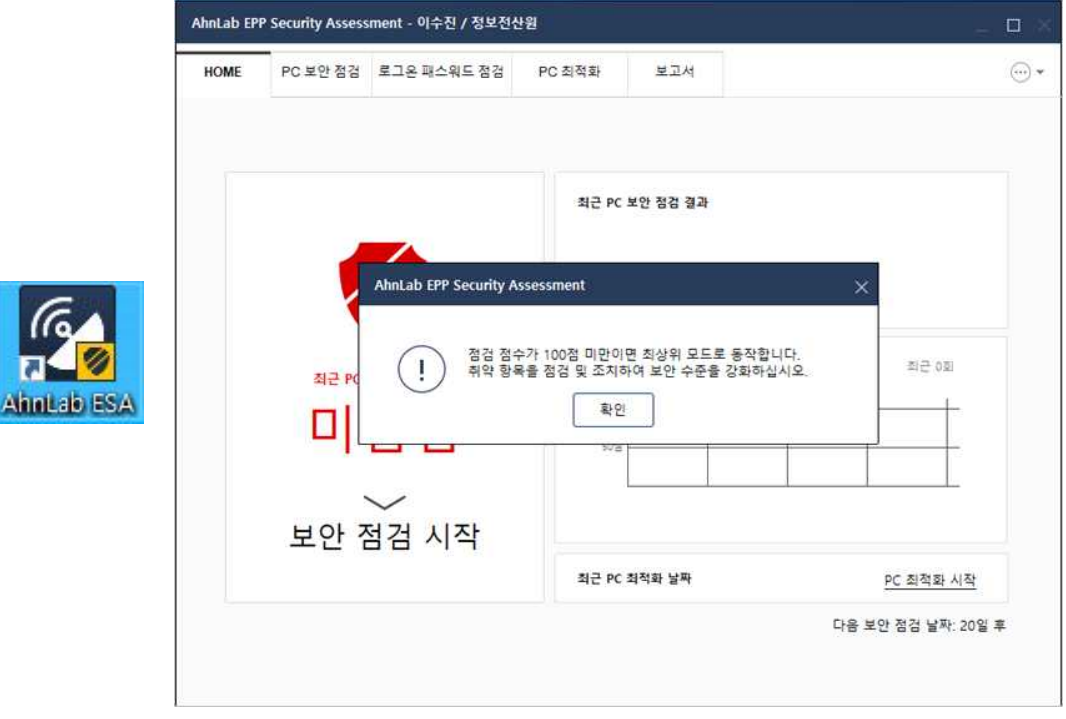

- ① HOME: PC 보안 점검을 시작하거나 최근 PC 보안 점검 및 PC 최적화를 실행한 날짜 등 PC 보안 수준에 대해 전반적으로 확인합니다.
- ② PC 보안 점검: 기본 점검 항목과 확장 점검 항목에 대한 검사를 실행하고 점검결과를 확인하여 조치합니다.
- ③ 로그온 패스워드 점검: 사용자가 입력한 로그온 패스워드의 안전성을 점검합니다.
- ④ PC 최적화: PC에 저장되어 있는 Windows 임시 파일, 인터넷 임시 파일등을 정리하여 PC 사용과 인터넷 연결 상태를 개선합니다.
- ⑤ 보고서: PC 보안 점검을 실행했던 날짜, 점검 점수, 점검 결과, 보안 점검보고서, 보안 점검 보고서 관리자 전송 여부 등에 대한 결과를 확인합니다.

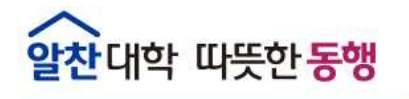

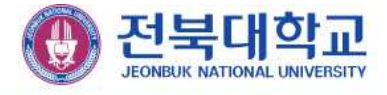

**2. 보안 점검 시작**

 **가. 사용자 정보 입력**

보안 점검을 완료한 후 점검 결과를 전송할 때 사용자 정보를 함께 전달합니다.

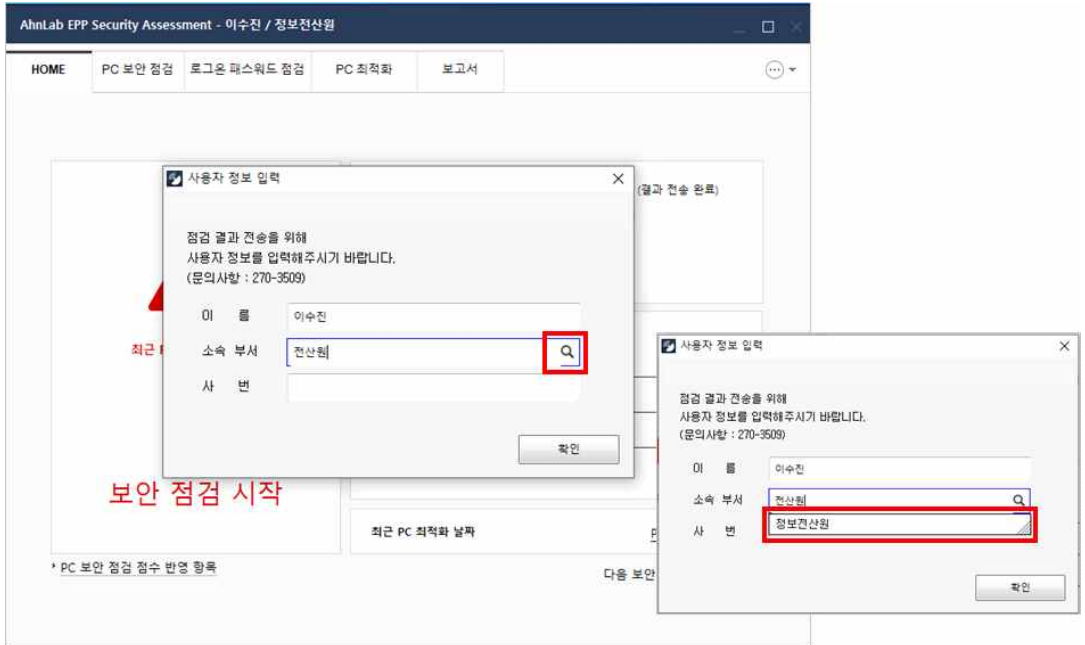

- ① 이름, 소속 부서, 사번을 입력합니다.
- ② 소속 부서 입력 시 한 글자씩 입력하며, 돋보기 버튼이 활성화 되면 돋보기 버튼을 클릭하여 소속 부서를 조회합니다.
- ③ 돋보기 버튼을 클릭하여 조회된 소속 부서를 선택합니다.

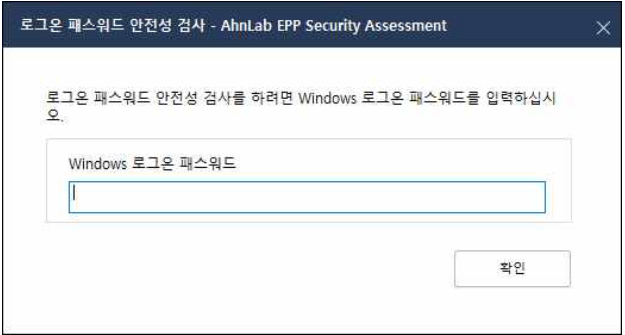

④ 최초 실행 시 Windows의 패스워드 안전성을 검사하기 위해 패스워드 안전성 검사 창이 나오며, Windows 로그인 시 사용하는 패스워드를 입력합니다.

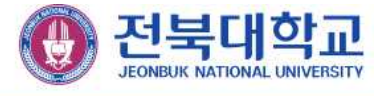

#### **나. 보안 점검 진행**

 보안 점검 진행 화면이 나타납니다. 보안 점검 은 사용자 PC 환경에 따라 1~10분 정도 소요됩니다.

 ※ "운영체제, MS Office의 최신 보안 패치 설치 여부" 점검 시 MS 윈도우 업데이트 서버 및 네트워크의 상황에 따라 점검시간이 다소 지연될 수 있습니다.

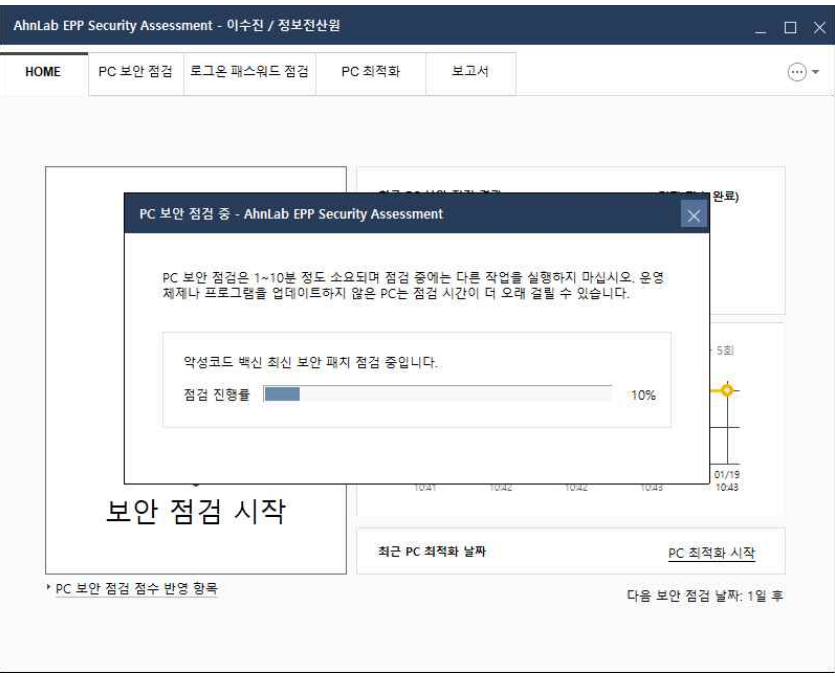

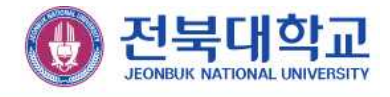

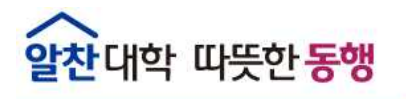

- **다. 점검 결과**
	- **1) 점검 결과 확인**

 보안 점검이 완료되면 점검결과가 나오며, 각 항목에 대해 "안전" 및 "취약"으로 표시됩니다.

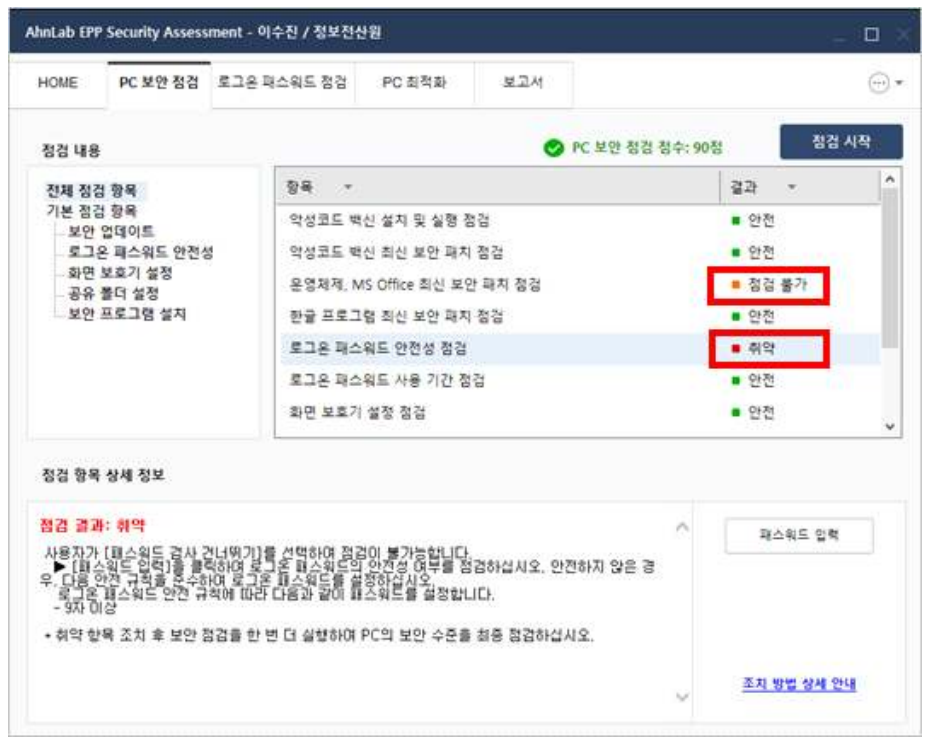

① "취약"으로 진단된 항목을 클릭하여 **점검 항목 상세 정보**를 확인합니다.

② 점검 항목 상세 정보의 오른쪽 상단에서 각 항목 별 "바로조치(패스워드 입력)"버튼을 확인할 수 있습니다. **바로조치 버튼을 클릭하여 즉시 조치**가 가능합니다.

③ 자세한 조치 방법은 하단의 **조치 방법 상세 안내** 버튼을 선택하여 확인할 수 있습니다.

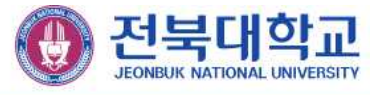

#### **2) 점검 완료**

 업무용 PC인 경우 **점검 점수가 "100점"으로 처리되어야 프로그램을 종료**할 수 있습니다.

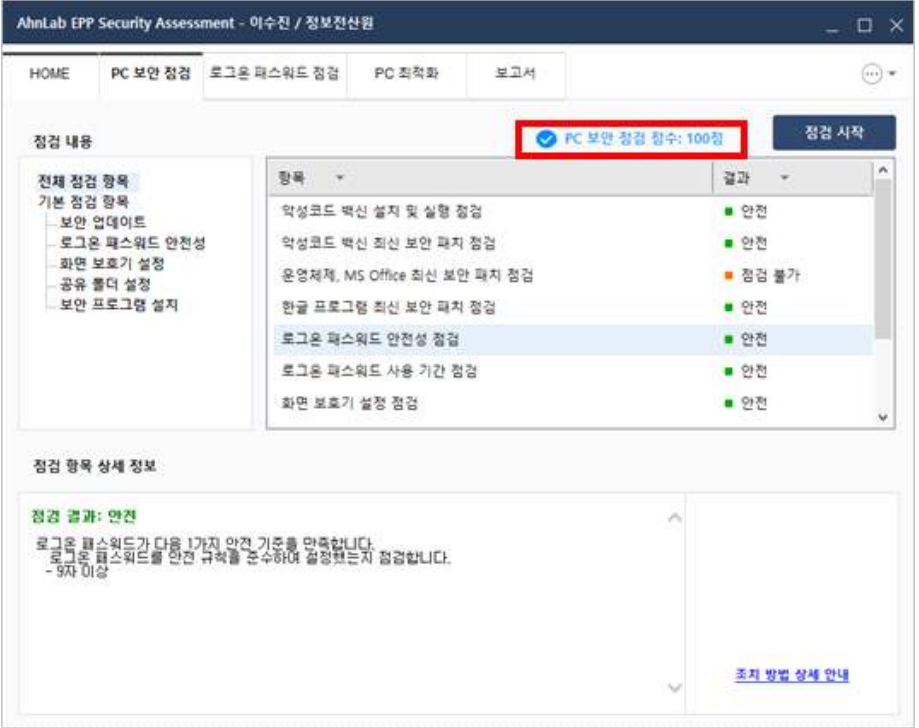

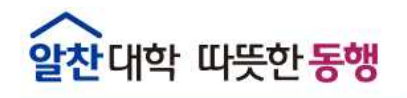

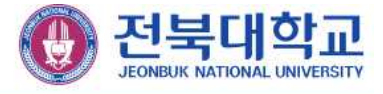

**3. 관리 도구**

#### **가. 패스워드 점검도구**

 사용자가 입력한 Windows 로그온 패스워드의 안정성을 점검할 수 있습니다. 길이 9자리 이상, 3가지 이상의 문자 집합(문자, 숫자, 특수문자)을 권장합니다.

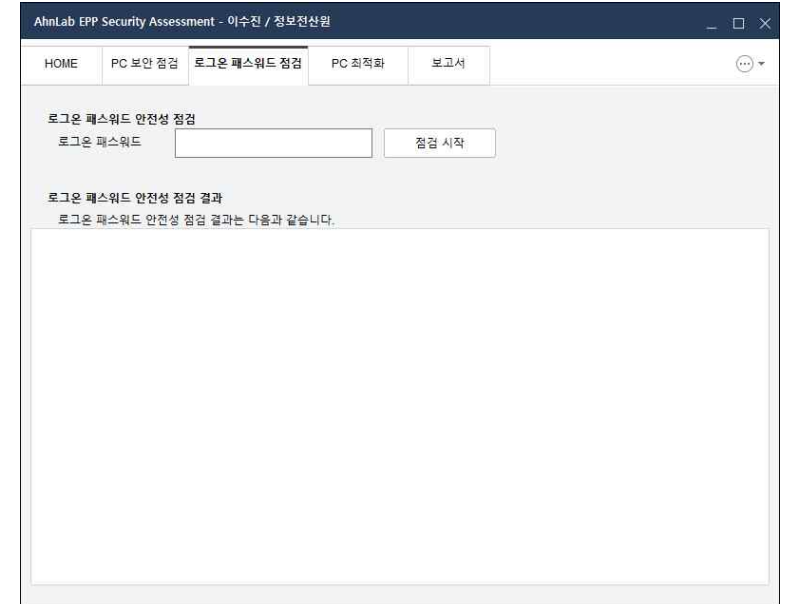

#### **나. PC 최적화**

 사용자 PC에 저장된 임시 파일이나 인터넷 임시 파일 등을 삭제하여 PC을 최적화합 니다.

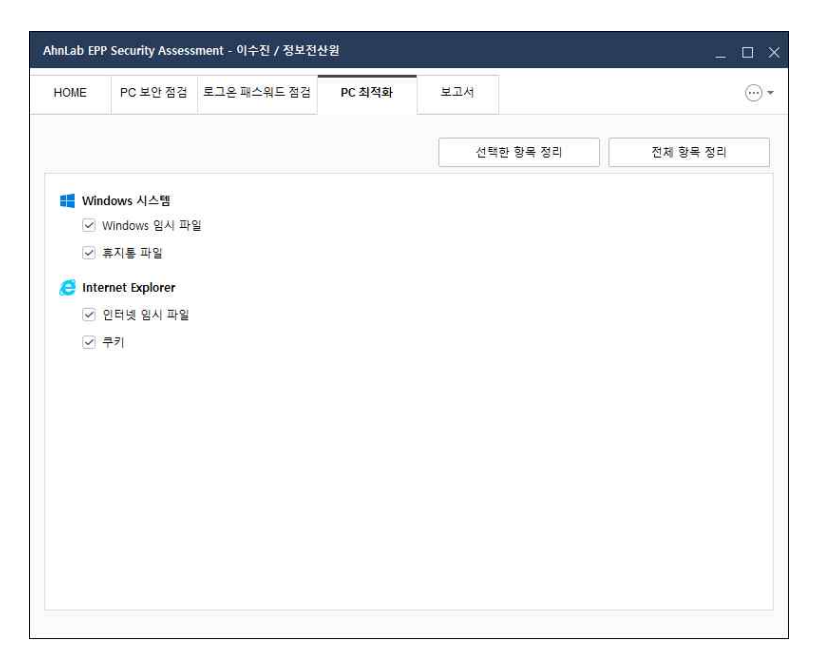

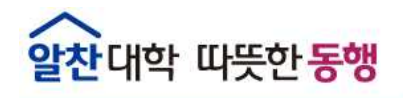

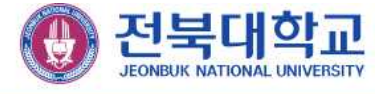

#### **4. 보고서**

 PC 보안 점검을 실행한 날짜, 점검 점수, 점검 결과 등에 대한 결과를 목록으로 한 눈에 확인할 수 있습니다. PC 보안 점검을 완료하면 점검 결과가 관리자 서버로 전송 되고 보고서 형태로 생성되어 내용을 확인하거나 정상적으로 전송됐는지 여부를 확인 할 수 있습니다.

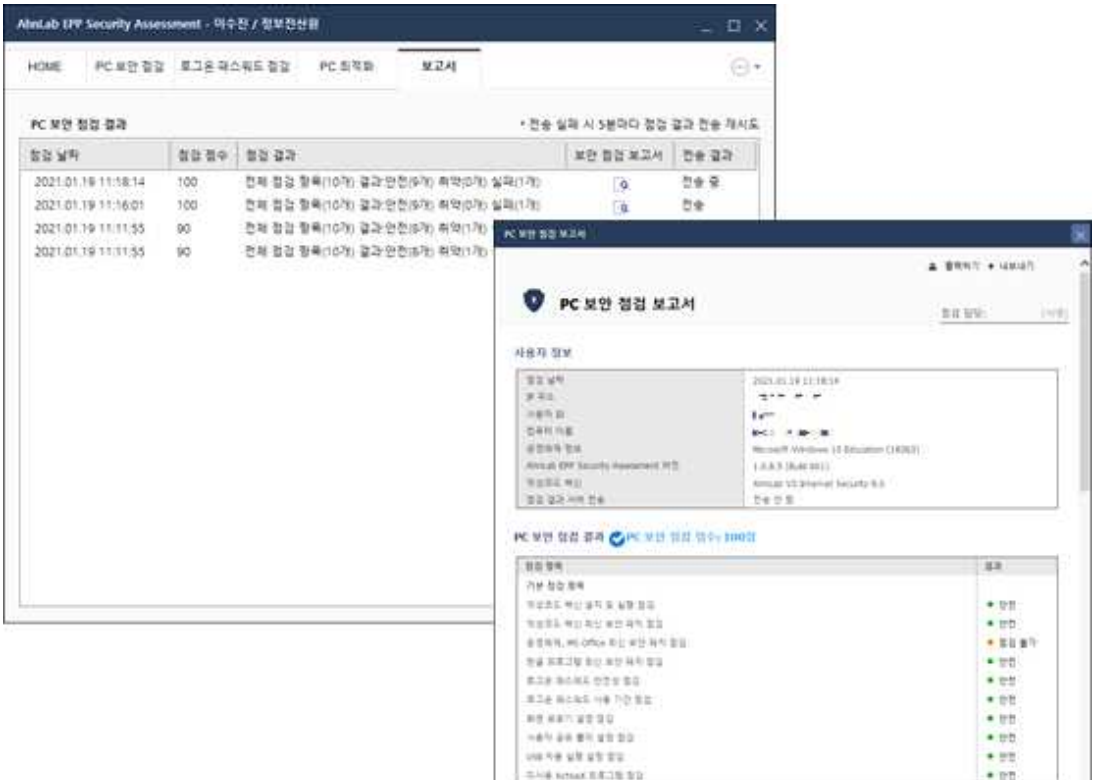

 보안 점검 보고서 항목의 버튼을 클릭하면 해당 날짜에 실행한 PC 보안 점검 결과에 대한 보고서를 확인할 수 있습니다.